## **SpecialServices Creating a New Document**

- On the **Dashboard** screen, **Student Documents**  screen **Documents** tab, or **Student Profile** screen **Special Education** tab, click **New Document. 1**
- On the **Create New Document** window that opens, to search for a student, in the **Student**  field, enter 2 or more letters of the student's first or last name. Then, in the results list that displays, select the appropriate student. **2**
- **3** In the Document drop-down list, select the document you want to create.
- (Conditional) If you selected an IEP, ETR, WEP, PR, or SP in step 3, the **Type** drop-down list displays. In the drop-down list, select the type of document you want to create. **4**
- (Optional) If you want to use a different name for the document than the default name, enter a **Name**  in the field. **5**
- (Optional) If you want to create this document for a different school year than the current school year, select a **School Year** from the drop-down list. **6**
- (Optional) If you want to create this document for a different grade level than the student's current grade level, select a **Grade Level** from the drop-down list.
- In the **Due Date** field, enter or select a due date. **8**
- (Optional) If you want to create this document using information from an existing document, in the **Copy From** drop-down list, select the appropriate document. **9**

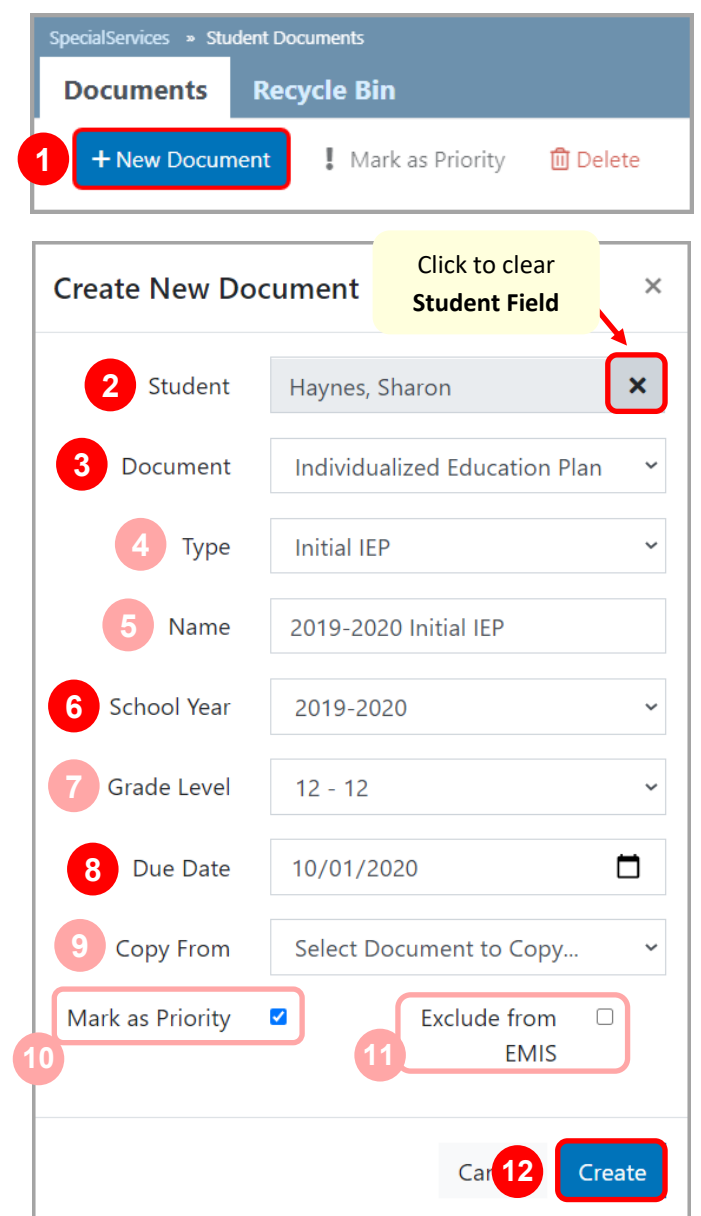

- (Optional) If you want to mark this document as priority, select the **Mark as Priority** checkbox. Documents you **10** mark as priority display as priority only for your account.
- **11** (Conditional) If the document is an IEP, ETR, SP, 504P, or MD and you want to exclude it from the EMIS extract, select the **Exclude from EMIS** checkbox. If you do not select the checkbox, the document is included in the EMIS extract.
- **12** Click Create.

The **Create New Document** window closes, and the document overview version of the **Student Documents** screen displays. You can now edit any section of the document as desired.